## **Pasta Oportunidade de Negócios – Interesses no Atendimento Modelo 2**

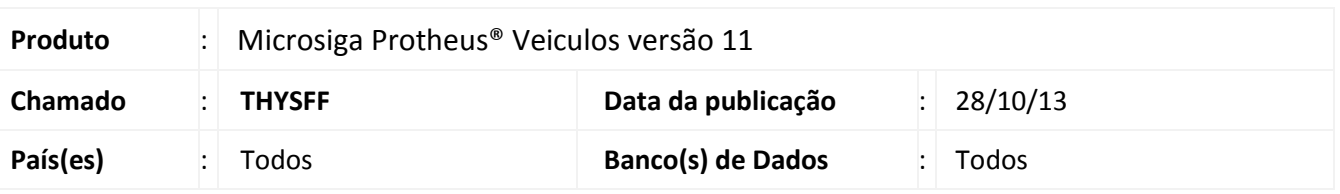

Implementada melhoria na rotina **Atendimento Modelo 2 (VEIXA018)** com a disponibilização da pasta **Oportunidade de Negócios -Interesses** na tela **Atendimento de Venda**, possibilitando realizar um atendimento a partir dos interesses de compra já informados pelo cliente na rotina **Oportunidade de Negócios (VEICM680)**. O Sistema não permitirá a alteração ou exclusão da oportunidade de negócio quando o mesmo já tiver relacionamento com algum atendimento.

Para viabilizar essa melhoria, é necessário aplicar o pacote de atualizações (*Patch*) deste chamado.

### **Procedimentos para Utilização**

- 1. No **Veículos (SIGAVEI)** acesse: **Atualizações / Mov Atendimento** / **Atendimento Modelo 2 (VEIXA018).**
- 2. Clique em **Incluir**.
- 3. O Sistema apresenta a tela de **Atendimento de Venda.**
- 4. Na parte superior da tela, preencha o campo **Cliente**, informando um cliente que já esteja cadastrado na rotina **Oportunid Negócios (VEICM680)**.

O Sistema apresenta na pasta **Atendimentos** todos os atendimentos realizados para o cliente selecionado.

Observe a nova pasta **Oportunidade de Negócios – Interesses**.

Na pasta **Oportunidade de Negócios – Interesses** são apresentados os veículos que o cliente possui interesse.

## Importante

 Serão apresentados na pasta **Oportunidade de Negócios – Interesses,** somente os registros que estiverem com o campo **Cód. Fase (VDM\_CODFAS)** localizado na **rotina Oportunidade de Negócios (VEICM680)**, preenchidos com uma fase Final.

- 5. Selecione a campanha de interesse do cliente e clique na opção **Novo Atendimento.**
- 6. O Sistema apresenta a tela **Consulta Veículos (F7)**, com os veículos e equipamentos de interesse do cliente (os mesmos informados na rotina **Oportunidade de Negócios (VEICM680**) já selecionados).
- 7. Selecione um veículo e clique em **Confirmar.**

 $\odot$ 

# Este documento é de propriedade da TOTVS. Todos os direitos reservados.

 $\odot$ 

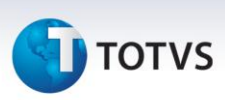

- 8. O Sistema apresenta uma tela questionando quais os interesses do cliente foram atendidos. Selecione-os e confirme.
- 9. Preencha as formas de pagamento e confirme.
- 10. Confirme o avanço da fase do atendimento.
- 11. Aprove o atendimento.
- 12. Confirme o Faturamento do veículo.
- 13. Confirme a geração da Nota Fiscal.
- 14. Em seguida acesse: **Atualizações / Cad. Gestão** / **Oportunid Negócios (VEICM680).**
- 15. A rotina de **Oportunidade de Negócios(VEICM680)** foi otimizada e passou a não possibilitar a alteração ou exclusão do interesse do cliente quando o mesmo já tiver relacionamento com algum atendimento. Selecione o cliente atendido anteriormente e clique em **Alterar**.
- 16. Através do campo **Nro Atendto (VDM\_NUMATE)** que foi preenchido automaticamente pelo Sistema, podemos observar que o cliente foi atendido.

Ao tentar deletar a linha referente a oportunidade já atendida, o Sistema apresentará uma mensagem alertando o usuário que não é possivel deletar o registro.

# **Informações Técnicas**

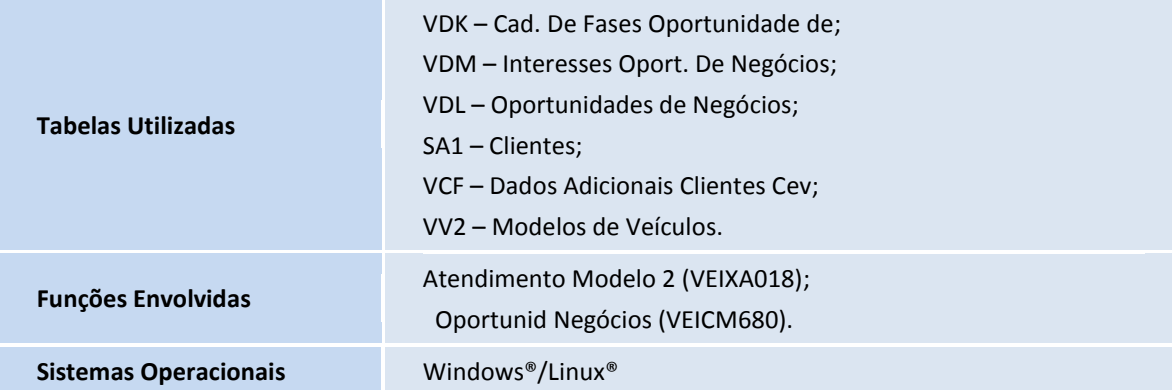